# **How to Make Stickers using Cricut**

#### **Paper Stickers**

#### Examples:

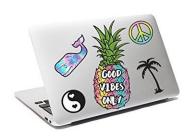

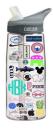

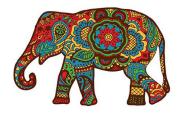

Visit: www. design.cricut.com

- Click Design in the top right corner
- Create a free Cricut ID
- Select New Project
  - If using a personal laptop, install Cricut softwards

Cricut offers pre-installed shapes, fonts, and images. If you would like to select your own font and image, refer to the following:

### **Uploading Images**

- Click "Upload" on the bottom of the left panel
- Click "Upload Image"
  - Either directly drag the timage onto the rectangle, or browse through the computer
- Upon uploading the image, you will be given 3 image type options.
- Descriptions on when to select each option are provided.
  - For colorful stickers, "Complex" is most frequently chosen

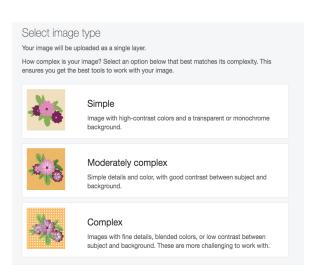

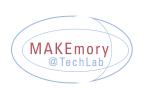

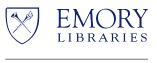

#### **Prepping Images**

- Your image will be shown with a gray background (Image 1)
- To create your sticker, click on all areas of the image that you do not want in your final product.
- Clicking on areas will change them from gray to a checkered pattern, as shown in Image 2.

Image 1

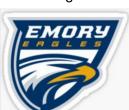

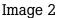

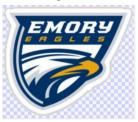

- If you are content with your final image, click Continue.
- The next screen will show you two options.

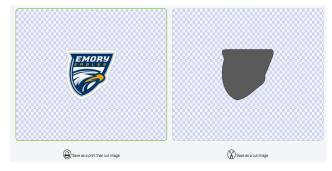

- For paper stickers, choose the option on the left side, "Save as a print then cut image." Click Save.
- You will be taken to a screen that says "Recently uploaded images" Choose your image and click "Insert Images."

## Sizing the stickers

 Clicking on the lock on the bottom left corner of the image will unlock the dimensions and allow you to manually determine the size of your image.

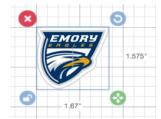

- Clicking on the green button on the bottom right corner will allow you to drag your image to the desired size.
- When you are content with the size of the sticker, click on the green "Make it" button.

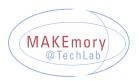

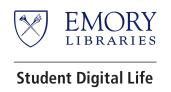

#### **Getting Ready to Print**

After clicking Make It, you will be directed to a screen such as the one on the right.

Here, you can drag the image on the virtual sheet to where you would like to print it on the physical paper sheet.

\*This is especially helpful when printing several stickers at once.

- When you are ready, click Continue.
- Click "Send To Printer."
- Select EaglePrint-Color.

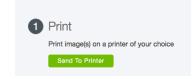

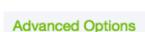

- Click on Advanced Options.
- Click on Layout and then select "Paper Feed."
- Click Print.
- Enter your student ID and the name of the print in the pop-up box.

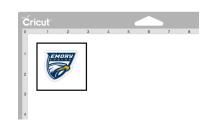

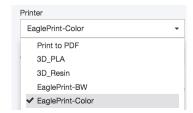

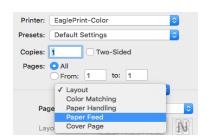

#### Printing

- At the color printer, open the paper feed tray located on the side of the printer.
- Place the sticker paper provided by Tech Lab onto the tray.

\*Note: be sure to place the paper so that the whiter side of the sheet faces downwards.

- Swipe your student ID card and touch Print on the screen.

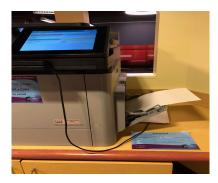

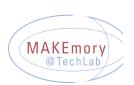

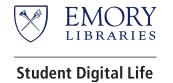